# PcGive 10:0 Alternative estimation packages

# Index:

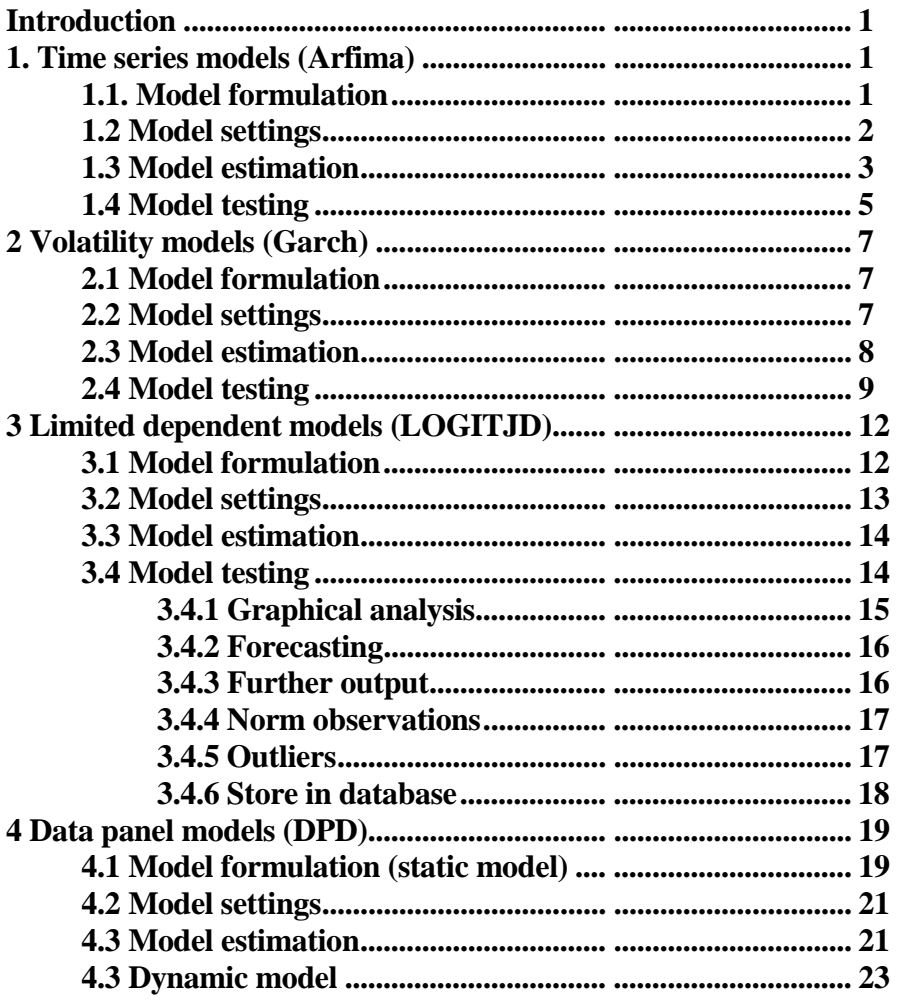

## **Introduction**

This document follows on from the document Givewin 2 and PcGive 10. That document discussed the option Econometric Modelling (PcGive). In this document we discuss the other options available for estimation. Figure 1 reports the range of estimation methods available within PcGive, which are obtained by clicking on Package.

Figure 1: Alternative estimation methods available in PcGive

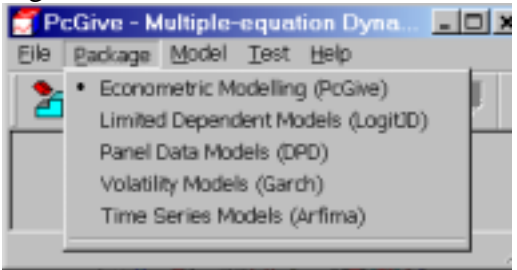

# **1.0 Time Series Models (Arfima)**

Choosing Time Series Models (Arfima) you get Figure 2.

#### Figure 2: Time series models options

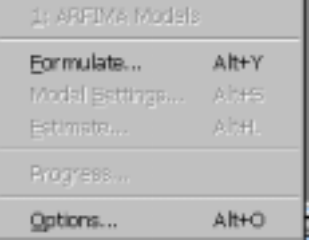

Clicking on Formulate you get Figure 3. This is the formulate window observed in Single-equation Dynamic Modelling (see Figure ? in the document Givewin 2 and PcGive 10). To move a variable from the Database box to the Model box, click on the variable and click <<Add.

Consider estimating the  $ARMA(1,1)$  model for the variables DLM4, written as:

 $(1 - \phi L)DLM4$ , =  $\mu + (1 + \theta L)\varepsilon$ 

The data selection box therefore appears as Figure 3.

# **1.1 Model formulation**

Figure 3: Model selection window

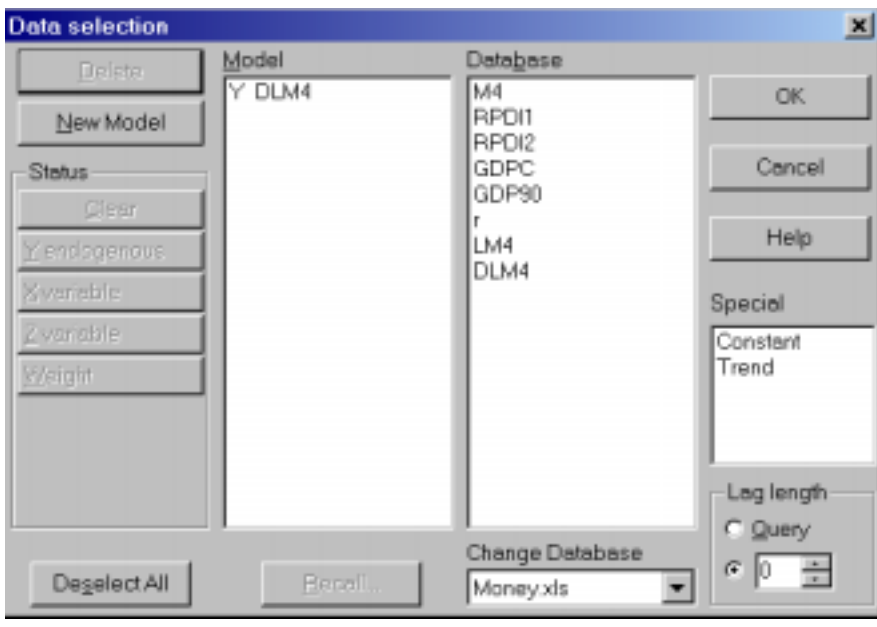

Clicking OK you get Figure 4 and are required to specify the order of the AR and MA elements.

# **1.2 Model setting**

Figure 4: Model setting window

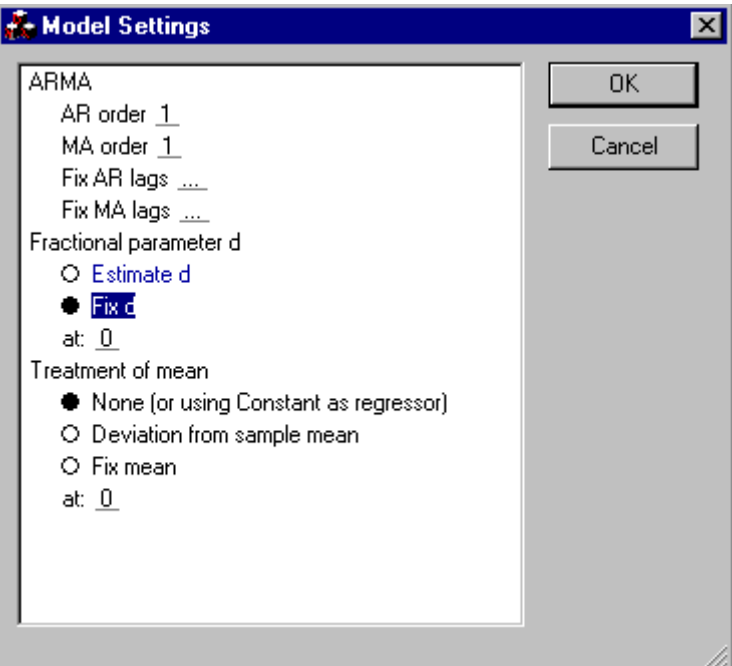

I specify the AR order at 1 and the MA order at 1. Additionally, within the selection of the Fractional parameter d, select Fix d and ensure it is fixed at 0 (the fractional

parameter refers to the number of times you wish your underlying series to be differenced to induce stationarity as DLM\$ is the first difference of he log of M4, we believe  $d=0$ ).

#### **1.3 Model estimation**

Clicking OK in Figure 4 you get Figure 5. This requires you to specify the estimation method. In general Maximum Likelihood would appear the best option:

Figure 5: Estimation options

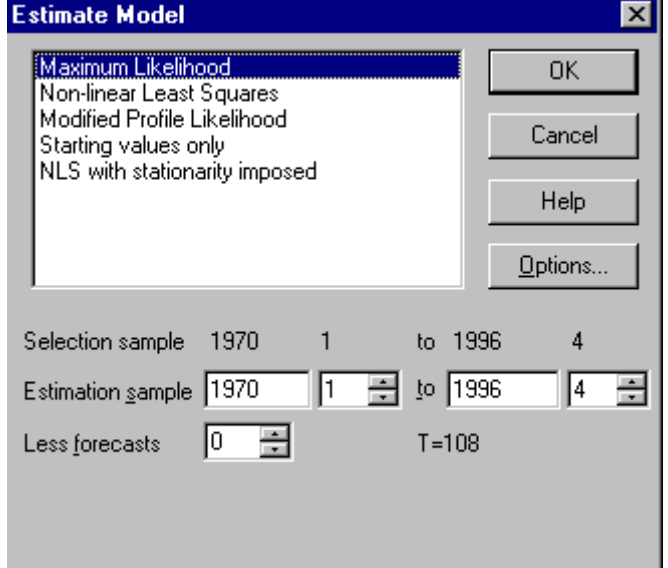

In addition to choosing the estimation method, you must select he sample period over which you wish to estimate the model. While recursive options are not available, it is still possible to save some of the data points for forecasting. Clicking OK gives you the results below:

```
---- Maximum likelihood estimation of ARFIMA(1,0,1) model ----
The estimation sample is: 1970 (2) - 1996 (4)
The dependent variable is: DLM4 (Money.xls)
              Coefficient Std.Error t-value t-prob
AR-1 0.892437 0.05999 14.9 0.000
MA-1 -0.481616 0.1247 -3.86 0.000
Constant 0.0307707 0.004264 7.22 0.000
log-likelihood 343.092885
no. of observations 107 no. of parameters 4
AIC.T    -678.18577    AIC    -6.33818477
mean(DLM4) 0.0311847 var(DLM4) 0.000178658
sigma 0.00976613 sigma^2 9.53772e-005
BFGS using numerical derivatives (eps1=0.0001; eps2=0.005):
Strong convergence
Used starting values:
    0.84885 -0.30387 0.031185
```
in which  $\hat{\phi} = 0.892$  and  $\hat{\theta} = -0.482$  and both parameters are highly significant.

To estimate an ARFIMA(1,d,1) model, which is written as:  $(1 - L)^d (1 - \phi L) D L M 4_t = \mu + (1 + \theta L) \varepsilon_t$ 

in which d is a fractional parameter and for stationarity is assumed hat  $-0.5 < d < 0.5$  In this case I feel that the unit difference imposed in creating DLM4 is not precisely correct and I have either under-differences and 0.0<d<0.5 or I have over-differenced and –0.<d<0.0. To estimate this model we have the same model formulation window (see Figure 3) and in Figure 4, you choose the Estimate d option (see Figure 6 below)

Figure 6: Model settings window

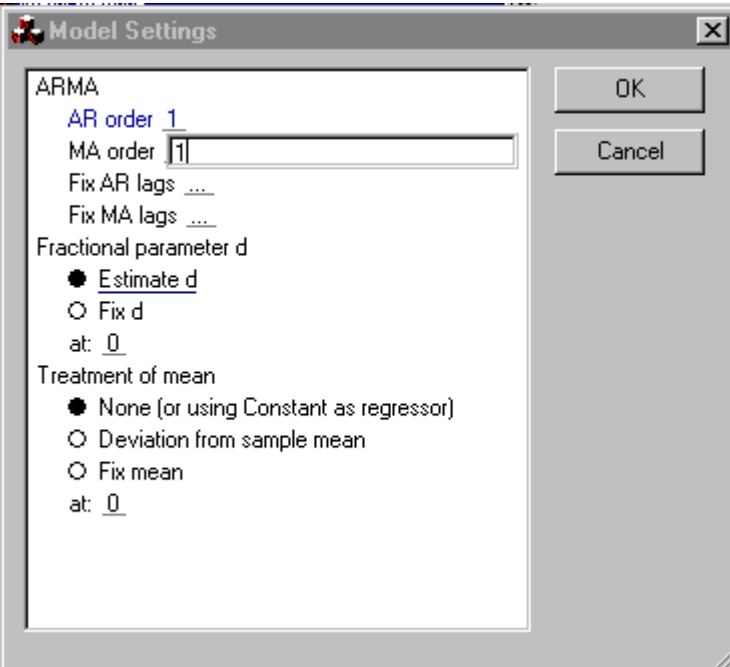

Clicking OK and in Figure 5 clicking OK and using maximum likelihood, you estimate the ARFIMA(1,d,1) model, the results are reported below.

---- Maximum likelihood estimation of ARFIMA(1,d,1) model ---- The estimation sample is:  $1970$  (2) - 1996 (4) The dependent variable is: DLM4 (Money.xls) Coefficient Std.Error t-value t-prob d parameter 0.00613175 0.7064 0.00868 0.993 AR-1 0.891442 0.1300 6.85 0.000 MA-1 -0.486757 0.6007 -0.810 0.420<br>Constant 0.0307653 0.004301 7.15 0.000 Constant 0.0307653 0.004301 log-likelihood 343.092921 no. of observations 107 no. of parameters 5 AIC.T -676.185841 AIC -6.31949384 mean(DLM4) 0.0311847 var(DLM4) 0.000178658 sigma 0.009766 sigma^2 9.53748e-005

```
BFGS using numerical derivatives (eps1=0.0001; eps2=0.005):
Strong convergence
Used starting values:
     0.40000 0.89971 -0.44404 0.031185
```
From these results we have  $\hat{d} = 0.006$  and this is insignificantly different from zero at all conventional levels of significance, in which case the ARMA(1,1) model for DLM seems a better model.

#### **1.4 Model testing**

Clicking on Test you get Figure 7.

Figure 7: Testing window

![](_page_5_Figure_5.jpeg)

The options here are very similar to those for Single-equation Dynamic Analysis (see section ? in the document Givewin 2 and PcGive 10 for a discussion of these options). Clicking on Test Summary, you get the results below, which suggest that the ARMA(1,1) model has severe non-normality problems as well s evidence of ARCH errors. The test of additional serial correlation in the error term is only just accepted at the 5% significance level.

Descriptive statistics for residuals: Normality test:  $Chi^2(2) = 30.023 [0.0000]^{**}$ ARCH 1-1 test:  $F(1,102) = 8.8584 [0.0036]$ \*\* Portmanteau(10): Chi^2(8) = 14.223 [0.0761]

The plot of the residuals suggests that at least the non-normality problem is due to the existence of outliers, which may also account for the ARCH errors

Figure 8: Residuals for the ARMA(1,1) model

![](_page_6_Figure_0.jpeg)

[Further investigation discovered that both the non-normality and ARCH resultsare produced by the two outlier points – although serial correlation remains a problem].

#### **2 Volatility models (Garch)**

To estimate models from the ARCH family, in Figure 1 choose Volatility models. Then in PcGive select Model and then Formulate to get Figure 2. Specify the linear levels models you wish to estimate. For interest rates (r ) we are wish to estimate the model:

 $t - 1$ 2  $h_t = \alpha_0 + \alpha_1 \varepsilon_{t-1}^2 + \beta h_{t-1}$  $r_t = \mu + \varepsilon_t \quad z_t \sim \Pi(0, h_t)$ 

which is a simple  $GARCH(1,1)$  model.

# **2.1 Model formulation**

Select r as the dependent variable and use a constant as the only explanatory variable, and you get Figure 9.

![](_page_7_Figure_6.jpeg)

Figure 9: Model formulation window

# **2.2 Model settings**

Clicking OK you get Figure 10. From this Figure it is clear there are many estimation options available. In PcGive you can estimate (i) ARCH models (set q=0), (ii) GARCH models (p>0 and q>0), (iii) EGARCH models, (iv) Threshold GARCH models, and a variety of (v) GARCH in mean models. Additionally you are able to impose parameter restrictions on the ARCH-type models as well as allow non-normality in the error term.

From Figure 10, we estimate a GARCH(1,1) model (imposing stationarity, that is,  $0 < \alpha_1 + \beta < 1$ , with normal errors and with no feedback from the error variance model to the mean model

![](_page_8_Picture_78.jpeg)

![](_page_8_Picture_2.jpeg)

# **2.3 Model estimation**

Setting  $p=1$  and  $q=1$  and selecting No conditional variance in mean and then selecting OK you get Figure 11.

Figure 11: Model estimation window

![](_page_8_Picture_79.jpeg)

Here you choose the sample size (and select some observations for forecasting or select recursive estimation). Selecting OK produces the results below:

VOL( 1) Modelling r by restricted GARCH(1,1) (Money.xls) The estimation sample is: 1970 (1) to 1996 (4) Coefficient Std.Error robust-SE t-value t-prob Constant X 6.92391 0.1082 0.07689 90.0 0.000 alpha\_0 H 0.568883 0.2463 0.1931 2.95 0.004 alpha\_1 H 0.955098 beta\_1 H 0.0449017 0.08368 0.08454 0.531 0.596 log-likelihood -239.035403 HMSE 0.750458 mean(h\_t) 14.08 var(h\_t) 734.956 no. of observations 108 no. of parameters 4 AIC.T 486.070805 AIC 4.50065561 mean(r) 8.2537 var(r) 11.6063<br>alpha(1)+beta(1) 1 alpha\_i+beta\_i>=0, alpha(1)+b 1 alpha i+beta i>=0, alpha(1)+beta(1)<1 Initial terms of  $alpha(L)/[1-beta(L)]$ : 0.95510 0.042886 0.0019256 8.6464e-005 3.8824e-006 1.7433e-007 7.8275e-009 3.5147e-010 1.5782e-011 7.0862e-013 3.1818e-014 1.4287e-015 Used sample mean of squared residuals to start recursion Robust-SE based on analytical Information matrix and analytical OPG matrix BFGS using analytical derivatives (eps1=0.0001; eps2=0.005): Strong convergence Used starting values: 8.2537 2.3472 0.64847 0.14929

#### **2.4 Model Testing**

Clicking Test you get Figure 12.choosing Test Summary you get all but the Portmanteau test of squared residuals, that is:

Descriptive statistics for scaled residuals: Normality test: Chi^2(2) = 14.269 [0.0008]\*\* ARCH 1-2 test: F(2,98) = 0.24172 [0.7857] Portmanteau(10): Chi^2(10)= 223.87 [0.0000]\*\*

Which indicates that the mean model is mis-specified and there is non-normality. Selecting graphical analysis produces Figure 13

Figure 13: Graphical analysis

![](_page_10_Picture_99.jpeg)

Selecting Residuals and Conditional standard deviation produces Figure 14.

Figure 14

![](_page_10_Figure_4.jpeg)

Figure 12: Test options

![](_page_11_Picture_15.jpeg)

Selecting test options it is possible to undertake some basic tests of the mean model as well as the variance equation of this model.

# **3. Limited Dependent Models (LOGITJD)**

Prior to formulating the model you must specify the nature of your dependent variables as either a Binary Discrete Choice (two possible outcomes, for example, Success vs Failure); Multinomial Discrete Choice (many outcomes of the dependent variable – no ordering, for example, Mode of transport, e.g. walking, car, bus, train, bicycle), Count Data (for example, number of times…). We will only discuss the first of these options Binary Discrete Choice.

Figure 15: Estimation options in LOGITJD

![](_page_12_Picture_85.jpeg)

## **3.1 Model formulation**

#### Figure 16: Formulating model

![](_page_12_Figure_6.jpeg)

No lag options choose variables for the model in an identical fashion as elsewhere. We are interested in estimating a model of what determines whether students dropout of university. Figure 17 has the dependent variable as DROP2 and a series of 4 explanatory variables (excluding the intercept).

#### Figure 17: Model formulating

![](_page_13_Picture_31.jpeg)

# **3.2 Model settings**

Clicking OK in Figure 17, produces Figure 18.

Figure 18: Model settings

![](_page_13_Picture_32.jpeg)

A probit model assumes that the error distribution is normal, whereas the logit model assumes the error distribution is logistic (which has fatter tails than the normal). Evidence shows that there is often little difference between the two sets of results.

#### **3.3 Model estimation**

Clicking OK produces the estimation model window (see Figure 19).

Figure 19: Model estimation

![](_page_14_Picture_107.jpeg)

In addition, you must also select the estimation sample. Clicking OK produces the output below:

```
CS( 1) Modelling DROP2 by Logit
      The estimation sample is 1 - 3353
                Coefficient Std.Error t-value t-prob
Constant 5.02067 0.3120 16.1 0.000
ASLSCORE -0.338614 0.01422 -23.8 0.000
SEX <br>0.101642 0.1568 0.648 0.517<br>ALPHYS 0.0452791 0.02239 2.02 0.043
ALPHYS 0.0452791 0.02239 2.02 0.043
ACASAL 5.66246e-005 9.475e-006 5.98 0.000
log-likelihood -646.986183 no. of states 2
no. of observations 3353 no. of parameters 5<br>baseline log-lik -1084.941 Test: Chi^2( 4) 875.91 [0.0000]**
baseline log-lik -1084.941 Test: Chi^2(4)AIC 1303.97237 AIC/T 0.388897216
mean(DROP2) 0.099314 var(DROP2) 0.0894508
Newton estimation (eps1=0.0001; eps2=0.005): Strong convergence<br>Newton estimation (eps1=0.0001; eps2=0.005): Strong convergence
           Count Frequency Probability loglik
State 0 3020 0.90069 0.90069 -201.4
State 1 333 0.09931 0.09931 -445.6
Total 3353 1.00000 1.00000 -647.0
```
In the sample some 9.9% of observations are dropouts (DROP2=1) and 90.9% are nondropouts (DROP2=0). All variables with the exception of sex are significant at the 5% level.

#### **3.4 Testing**

Clicking on Test you get Figure 20.

![](_page_15_Picture_0.jpeg)

# **3.4.1 Graphical analysis**

The graphical analysis available for these limited dependent variable models is different from those seen elsewhere.

#### Figure 21: Graphical analysis

![](_page_15_Picture_34.jpeg)

The graphs available are not particularly useful.

# **3.4.2 Forecasting**

#### Figure 22: Forecasting

![](_page_16_Picture_2.jpeg)

I don't know what these are

#### **3.4.3 Further output**

# Figure 22: Further output  $\vert x \vert$ Further Output □ Summary statistics for explanatory variables Table of actual and predicted □ Derivatives of probabilities at regressor means □ Derivatives of probabilities at sample frequencies Cancel **OK** Putting a cross in the second and third boxes you get the output below:

![](_page_17_Picture_153.jpeg)

Initially we have a cross-tabulation of actual and predicted values and we can see that whereas the were 333 dropouts, we only predict 249 dropouts. Of the 249 predicted 211 actually did drop out and 38 continued their studies. The model fails to identify 122 individuals who did dropout and the model predicts would continue.

The output the reports the derivatives of probabilities at regressor means and the derivatives. These derivatives for State 1 represent a change in the probability of (DROP2=1) for a unit change in x. Below this are reported quasi-elsticities and elasticities.

#### **3.4.4 Norm observations**

This produces identical output to that in Further output (see section 3.4.3).

#### **3.4.5 Outliers**

#### Figure 23: Outliers

![](_page_18_Picture_26.jpeg)

This lists those cases where the probability of being in State 1 (DROP2=1) is less han 0.05 (5%).

# **3.4.6 Store in database**

This option allows you to store Probabilities (for State 1 and State 2) the log likelihood and the Prediction set probabilities.

#### **4. Panel Data Models (DPD)**

Selecting DPD in Figure 1 and then in Model you have Figure 24. Select Static Panel Methods.

Figure 24: Model options

|                                         | 1: Static Panel Methods<br>. 2: Dynamic Panel Methods |  |  |  |  |  |  |
|-----------------------------------------|-------------------------------------------------------|--|--|--|--|--|--|
| Formulate<br>Model Settings<br>Estimate | AIN-Y<br>$A1 + S$<br>AR+L                             |  |  |  |  |  |  |
| Progress                                |                                                       |  |  |  |  |  |  |
| Options                                 | AIMO                                                  |  |  |  |  |  |  |

Clicking on Formulate you get Figure 25, which requires you to specify the panel model you are estimating.

# **4.1 Model formulation**

In this you select variables from the Database box and include them into the Model box. As this is a Static Panel Methods set the lag length at zero. The dependent variable will be denoted as Y, other variables are assumed to be explanatory variables. However, for panel estimation it is essential to have a variable which tells the computer the unit of observation for the individual or firm or country. In addition, it is essential to have a further variable denoting the period of observation, e.g. year.

![](_page_19_Picture_56.jpeg)

![](_page_19_Picture_57.jpeg)

I used an excel database which looked like Figure 26.

|                | A     |                | B              |   | C        | D        |    | Е |
|----------------|-------|----------------|----------------|---|----------|----------|----|---|
| 1              | index | time           |                | у |          | х1       | x2 |   |
| $\overline{2}$ |       |                | 1              |   | 4.138105 | 2.438337 |    | ი |
| 3              |       |                | 2              |   | 3.195262 | 2.472945 |    | ი |
| $\overline{4}$ |       |                | 3              |   | 7.174431 | 2.930174 |    | 1 |
| 5              |       |                | 4              |   | 5.201367 | 1.924894 |    | 0 |
| 6              |       |                | 5              |   | 7.391777 | 2.193426 |    | 1 |
| $\overline{7}$ |       |                | 6              |   | 4.806744 | 1.073611 |    | 0 |
| 8              |       | 2              | 1              |   | 2.360313 | 2.543901 |    | 0 |
| 9              |       | 2              | $\overline{2}$ |   | 5.560429 | 1.79461  |    | 1 |
| 10             |       | $\overline{2}$ | 3              |   | 8.669472 | 3.57445  |    |   |
| 11             |       | $\overline{2}$ | 4              |   | 5.504351 | 2.591052 |    | 1 |
| 12             |       | $\overline{2}$ | 5              |   | 8.427841 | 3.118046 |    | 2 |
| 13             |       | $\overline{2}$ | 6              |   | 2.681069 | 2.371502 |    | 0 |
| 14             |       | 3              | 1              |   | 2.065898 | 1.912809 |    | ი |
| 15             |       | 3              | 2              |   | 2.489945 | 1.467574 |    | ი |

Figure 26: Excel spreadsheet for the panel database

Where column A indicates the country (1=Australia, 2=Brazil, 3=Canada etc) and column B indicates the time period  $(1=1980, 2=1981$  etc). PcGive needs to have this information in order to be able to construct time dummies and individual dummies as well as for constructing lags.

In Figure 27 we estimate a simple model

 $y_{it} = \alpha_i + \delta_t + \beta_1 x1_{it} + \beta_2 x2_{it} + u_{it}$ 

Selecting the variables, we have

![](_page_20_Picture_8.jpeg)

where you must also have the two variables index and time included in the Model box. Highlight index variable in the Model box and click N:Index button and then highlight in the model box and click the R: Year button. Clicking OK gives Figure 28

# **4.2 Model settings**

![](_page_21_Picture_51.jpeg)

Here you choose the nature of the fixed effect dummy variables: whether you want time dummies ( $\delta_t$ ) or individual dummies ( $\alpha_i$ ) or both or neither. In addition, within this window you select the diagnostic tests you require to be reported. Clicking OK gives Figure 29

# **4.3 Model estimation**

![](_page_21_Picture_52.jpeg)

In this box there are a series of alternative estimation methods. A good discussion of the various alternatives is in Greene, W. H. (2000) *Econometric Analysis*, Prentice Hall). Given the model we have specified in Figures 27 and 28) OLS (pooled regression) and LSDV (fixed effects) will give the same answer. Choosing LSDV the output is:

![](_page_22_Picture_146.jpeg)

DPD( 1) Modelling y by LSDV (using panel.xls)

Note: T2 through to T6 reflect the time dummy variables and I1 through to I9 reflect the individual dummy variables. The diagnostic test indicate the joint significance of all dummy variables, but suggest the time dummies are insignificant. There is no evidence of either  $AR(1)$  or  $AR(2)$  behaviour in the error term.

# **4.4 Dynamic Model**

In Figure 24 clicking on Dynamic model, and assuming we wish to estimate the model  $y_{it} = \alpha_i + \delta_t + \beta_1 x1_{it} + \beta_2 x1_{it-1} + \beta_3 x2_{it} + \beta_4 x2_{it-1} + u_{it}$ we get from clicking Formulate Figure 30

![](_page_23_Picture_90.jpeg)

![](_page_23_Picture_91.jpeg)

![](_page_23_Figure_4.jpeg)

![](_page_23_Picture_92.jpeg)

![](_page_23_Picture_93.jpeg)

For this simple model there are no created functions and so clicking OK yields the Model setting window in Figure 32

![](_page_24_Picture_1.jpeg)

Again select the types of dummy variables you wish to include as well as the type of transformations as specified in Figure 31. Clicking OK yields Figure 33:

![](_page_24_Figure_3.jpeg)

![](_page_24_Picture_70.jpeg)

Selecting One and two-step estimation and clicking OK, this gives the output:

DPD( 8) Modelling y by 1 and 2 step (using panel.xls)

![](_page_24_Picture_71.jpeg)

![](_page_25_Picture_157.jpeg)

![](_page_26_Picture_35.jpeg)